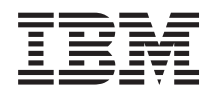

IBM Systems - iSeries Gestionarea sistemelor Lucrul cu monitoarele

*Versiunea 5 Ediţia 4*

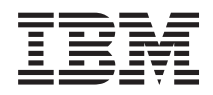

# IBM Systems - iSeries Gestionarea sistemelor Lucrul cu monitoarele

*Versiunea 5 Ediţia 4*

#### **Notă**

Înainte de a folosi aceste informații și produsul pe care îl suportă, citiți informațiile din "Observații", la pagina [21.](#page-26-0)

#### **Ediţia a şaptea (februarie 2006)**

Această ediţie este valabilă pentru IBM i5/OS (număr de produs 5722-SS1) versiunea 5, ediţia 4, modificarea 0 şi pentru toate ediţiile şi modificările ulterioare până se specifică altceva în noile ediţii. Această versiune nu rulează pe toate modelele RISC şi nici pe modelele CISC.

**© Copyright International Business Machines Corporation 1998, 2006. Toate drepturile rezervate.**

# **Cuprins**

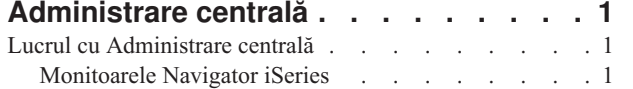

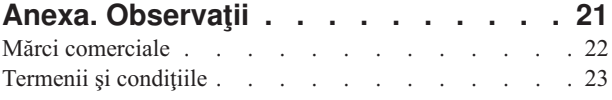

## <span id="page-6-0"></span>**Administrare centrală**

Sunteti interesat în a face operațiile de administrare a sistemului mai simple, mai usoare, mai puțin consumatoare de timp și mult mai puțin repetitive? Căutați să micșorați costurile totale ale deținerii serverului? Navigatorul iSeries furnizează tehnologia de care aveţi nevoie pentru a realiza operaţiile de gestionare a sistemelor pe unul sau mai multe servere simultan.

Faceţi clic pe Administrare centrală în Navigator iSeries pentru a găsi funcţii de administrare a sistemelor uşor de utilizat, care vă sunt oferite drept parte componentă a sistemului dumneavoastră de operare de bază. Administrare centrală din Navigator iSeries vă permite să gestionaţi unul sau mai multe sisteme printr-un singur sistem central. Nu trebuie decât să selectați un server pentru a fi folosit ca sistem central și apoi să adăugați sisteme punct final în rețeaua Administrare centrală. Puteţi crea grupuri de sisteme punct final similare sau înrudite pentru a realiza mai uşor gestionarea și monitorizarea sistemelor dumneavoastră. Sistemul central va controla comunicațiile în locul dumneavoastră. Puteți beneficia chiar și de opțiuni precum planificarea și operații nesupravegheate. Administrare centrală este o componentă flexibilă şi uşor de adaptat necesităţilor dumneavoastră.

Cu Navigator iSeries pentru comunicaţie fără fir, administratorii au mai multă flexibilitate în ceea ce priveşte modul de accesare şi interacţionarea cu Administrare centrală. Navigatorul iSeries pentru comunicaţie fără fir conţine indicii despre ce dispozitive să folosiţi, cum să instalaţi şi să configuraţi elementele necesare şi o prezentare cuprinzătoare a funcţiilor.

#### **Informaţii înrudite**

iSeries Navigator for Wireless overview

## **Lucrul cu Administrare centrală**

După ce Administrare centrală a fost setată, o puteţi folosi pentru a sintetiza operaţiile de administrare ale serverului dumneavoastră.

## **Monitoarele Navigator iSeries**

Monitoarele afișează informații actuale despre performanța sistemelor dumneavoastră. Adițional, le puteți folosi pentru a îndeplini sarcini predefinite la apariţia unui eveniment specific. Puteţi folosi monitoare de sistem, de mesaje, de job, de fişiere şi de tranzacţii B2B pentru a afişa şi a monitoriza informaţii despre sistem. Sistemul şi monitoarele de job folosesc datele de performanţă colectate de serviciile de colectare.

Monitoarele incluse în Navigatorul iSeries folosesc date de la serviciile de colectare pentru a urmări elementele de performanţă de sistem sau pe cele în care aveţi un anume interes. Mai mult, pot efectua acţiuni specificate când survin anumite evenimente, cum ar fi procentul de utilizare al procesorului sau starea unui job. Puteti folosi monitoare pentru a vedea și gestiona performantele sistemului după cum survin în mai multe sisteme și grupuri de sisteme.

Cu monitoarele, puteţi porni un monitor şi să vă îndreptaţi către alte sarcini de pe server, din Navigatorul iSeries, de pe PC. De fapt, puteţi chiar să opriţi PC-ul. Navigatorul iSeries continuă monitorizarea şi efectuarea oricărei comenzi de prag sau acţiuni specificate. Monitorul rulează până când îl veţi opri. Puteţi de asemenea să folosiţi monitoare pentru a gestiona performanţele de la distanţă prin accesarea lor cu Navigatorul iSeries pentru comunicaţiile fără fir.

Navigatorul iSeries furnizează următoarele tipuri de monitoare:

#### **Monitor de sistem**

Colectează și afișează date de performanță după cum apar până la o oră. Graficele detaliate vă ajută să vizualizaţi ce se întâmplă cu serverele. Alegeţi dintr-o varietate de metrici (măsurători de performanţă) pentru a indica aspecte specifice ale performantelor de sistem. De exemplu, dacă monitorizați media de utilizare CPU de pe server, puteţi faceţi clic pe orice punct de colectare de pe grafic pentru a vedea un tabel cu detalii ce afişează cele 20 de joburi cu cea mai mare utilizare CPU. Atunci, puteţi faceţi clic dreapta pe oricare dintre aceste joburi pentru a lucra direct cu acel job.

#### **Monitor de joburi**

Monitorizează un job sau o listă de joburi bazată pe un nume de job, un utilizator de job, un tip de job, un subsistem, sau un tip de server. Alegeti dintr-o varietate de metrici pentru a monitoriza performanța, starea sau mesajele de eroare pentru un job. Pentru a lucra direct cu un job, doar faceţi clic dreapta pe job din lista ce este afişată în fereastra Monitor Job.

#### **Monitor de mesaje**

Aflati dacă aplicatia se termină cu succes sau monitorizați pentru anumite mesaje ce sunt critice pentru nevoile afacerii. Din fereastra Monitor de mesaje, puteți să vedeți detaliile unui mesaj, să răspundeți la un mesaj, să trimiteţi un mesaj şi să ştergeţi un mesaj.

#### **Monitor de activitate B2B**

Dacă aveti configurată o aplicație cum ar fi Conectare la iSeries, puteți folosi un monitor de activitate B2B pentru a monitoriza tranzacțiile B2B. Puteți vedea un grafic cu tranzacțiile active și puteți rula comenzi automat când sunt declanşate anumite praguri. Puteţi căuta pentru o tranzacţie specifică şi să o afişaţi, ca şi un grafic cu bare a paşilor detaliaţi ai tranzacţiei specificate.

#### **Monitor de fişier**

Monitorizaţi unul sau mai multe fişiere selectate pentru un anumit şir de text specificat, pentru o dimensiune specificată sau pentru orice modificare suferită de fişier.

Pentru informații suplimentare despre monitoare, vedeți următoarele subiecte:

#### **Concepte privind monitorizarea**

Monitoarele pot afişa date de performanţă în timp real. În plus, pot să supravegheze continuu sistemul şi să ruleze o comandă selectată când este atins un anumit prag. Aflaţi cum lucrează monitoarele, ce pot ele să supravegheze şi cum pot să răspundă atunci când apare o situație specificată privind performanța.

Monitoarele de sistem afisează date stocate în obiectele colectie, ce sunt generate și întreținute de serviciile de colectare. Monitoarele de sistem afişează datele pe măsură ce sunt colectate, pentru un interval de până la o oră. Pentru a vizualiza perioade mai mari de date, trebuie să folositi Istoria grafică. Puteti modifica frecventa colectării de date din proprietățile monitorului, care înlocuiesc setările din serviciile de colectare.

Puteți să folosiți monitoarele pentru a urmări și a căuta multe elemente diferite ale performanței sistemului și să aveți mai multe monitoare diferite ce rulează simultan. Când sunt folosite împreună, monitoarele furnizează o unealtă sofisticată pentru observarea și gestionarea performanței sistemului. De exemplu, la implementarea unei noi aplicații interactive, puteți folosi un monitor de sistem pentru a stabili priorități pentru utilizarea resurselor de către un job, un monitor de joburi pentru a urmări şi a trata joburile cu probleme şi un monitor de mesaje pentru a vă alerta atunci când apare un anumit mesaj pe unul dintre sisteme.

#### **Setarea pragului şi a acţiunilor**

La crearea unui nou monitor, puteți specifica acțiunile pe care doriți să se întâmple atunci când sistemul metric atinge un nivel de prag specificat, sau la apariţia unui eveniment. La atingerea nivelurilor de prag sau la apariţia unui eveniment, puteți alege să rulați o comandă OS/400 pe sistemele punct final, cum ar fi trimiterea unui mesaj sau reținerea unei cozi de joburi. În plus, puteți alege ca monitorul să îndeplinească diferite acțiuni predefinite, cum ar fi actualizarea istoricului de evenimente şi alertarea fie prin activarea unei alarme pe PC, fie prin lansarea monitorului. În sfârşit, puteţi reseta automat monitorul prin specificarea unui al doilea nivel de prag, care va face ca monitorul să revină la o activitate normală atunci când este atins.

### **Monitoarele de joburi şi serviciile de colectare**

Pentru a nu crea un impact negativ asupra performantei pe sistem, trebuie să întelegeti cum se folosesc metrici diferite din monitorul de job serviciile de colectare.

Metricile ce sunt disponibile pentru un monitor de job sunt:

- Număr de job
- v Mesaj de istoric de joburi
- Stare job
- Valori numerice job
- Rezumat valori numerice

Datele pentru numărul de job şi valorile metric numerice de sumar provin din serviciile de colectare. Regia pentru obtinerea acestor date este minimă și nu este afectată de numărul de joburi specifice ce sunt monitorizate. Sunt necesare două intervale de date de servicii de colectare înainte ca primul punct sau valoare metrică de date să poată fi calculată. De exemplu, dacă intervalul de colectare este de 5 minute va dura mai mult de 5 minute până când va fi cunoscută prima valoare metrică.

Regia pentru mesajul istoric de job şi metricile de stare job este mult mai costisitoare în termeni de resurse de CPU necesare pentru a obţine informaţii. Adiţional, numărul de joburi ce sunt monitorizate ca şi intervalul de colectare, afectează cantitatea de regie CPU ce este necesară. De exemplu, un Monitor de job cu un interval de 5 minute va avea de şase ori cantitatea de procesare în regie pentru a completa procesul versus dacă intervalul de colectare ar fi fost setat la 30 de minute.

#### **Informaţii înrudite**

About Collection Services

#### **Jobul QYRMJOBSEL:**

Pentru fiecare monitor de job ce rulează, porneşte un job QYRMJOBSEL. Acest subiect explică scopul jobului QYRMJOBSEL şi ce îl face să se sfârşească.

QYRMJOBSEL foloseşte informaţiile ce sunt specificate în pagina Generală cu definiţii de Monitor job (**Administrare centrală** → **Monitoare** → **Job** → **Faceţi clic dreapta pe un monitor şi faceţi clic pe Proprietăţi**) cu date ale Serviciilor de colectare (QYPSPFRCOL) pentru a determina ce joburi specifice trebuie monitorizate. Aceste joburi sunt arătate în jumătatea de jos a ferestrei de stare a Monitorului job.

Chiar dacă doar un singur job rulează, QYRMJOBSEL încă examinează toate datele de joburi active din serviciile de colectare pentru a determina câte joburi lucrează, dacă au fost pornite noi instante sau dacă instantele ce rulau în timpul celui de-al doilea interval s-au terminat. Jobul QYRMJOBSEL realizează această analiză la fiecare interval. Totuşi, cantitatea de resurse CPU ce este necesară pentru ca QYRMJOBSEL să completeze această funcție este determinată de câte joburi active sunt pe sistem. Cu cat sunt active mai multe joburi, cu atat are QYRMJOBSEL mai multe de analizat.

Adiţional, jobul QYRMJOBSEL se înregistrează cu servicii de colectare datele de probă necesare, dar nu poate furniza intervalul de notificare. Deci se află întotdeauna la cel mai scăzut interval la care pot rula serviciile de colectare. Totuşi, un interval de colectare mai mic înseamnă că această procesare este efectuată mai des.

De exemplu, să presupunem că serverul de monitor de joburi porneşte un monitor de joburi la intervale de colectare de 5 minute. După care porneşte un alt monitor ce foloseşte servicii de colectare, dar foloseşte un interval mai mic. Ca rezultat, QYRMJOBSEL primeşte datele la intervalul mai mic sau mai frecvent. Dacă intervalul mai mic este de 30 secunde, va exista o creştere de 10 ori în cantitatea de date pe care le procesează QYRMJOBSEL şi astfel creşte nevoia de resurse de CPU.

Când este oprit monitorul de job, jobul asociat QYRMJOBSEL primeşte un ENDJOB imediat şi se termină cu un mesaj de terminare CPC1125, pentru gravitatea 50. Aceasta este calea normală prin care QYRMJOBSEL este scos din sistem.

**Notă:** Pentru ca jobul QYRMJOBSEL să funcţioneze normal, fusul orar Java trebuie să fie setat corect. Acest lucru este realizat prin setarea valorii de sistem QTIMZON.

#### **Joburi QZRCSRVS şi impactul lor asupra performanţei:**

Monitoarele de joburi se conectează la un job QZRCSRVS pentru fiecare job ce este monitorizat pentru metricile Mesaje istoric job şi Stare job. Cu cât sunt monitorizate mai multe joburi pentru aceste metrici, cu atât mai multe joburi QZRCSRVS sunt folosite.

Joburile QZRCSRVS nu sunt joburi pentru Administrare centrală. Ele sunt joburi de Server de Comandă de la distanţă TCP i5/OS pe care serverul de Administrare centrală Java le foloseşte pentru apelarea comenzilor şi API-urilor. Pentru a procesa apelurile API pentru metricile Mesaje de istoric job şi Stare job într-un mod periodic inclus în lungimea intervalului de monitorizare al jobului, API-urile sunt apelate pentru fiecare job în mod concurent în timpul intervalului.

Când amândouă metricile sunt specificate pe acelaşi monitor, două joburi QZRCSRVS sunt pornite pentru fiecare job. De exemplu, dacă sunt monitorizate 5 joburi pentru Mesaje istoric de job, 5 joburi QZRCSRVS sunt pornite pentru a suporta monitorizarea. Dacă 5 joburi sunt monitorizate pentru Mesaje de istoric job şi pentru Starea jobului, atunci 10 joburi QZRCSRVS sunt pornite.

Astfel, este recomandat ca pentru sisteme standard, când folositi metricile Mesaj istoric de job și Stare job, limitati numărul de joburi monitorizate pe un sistem mai mic la 40 de joburi sau mai puţin. (Cu sisteme mai mari pot fi monitorizate mai multe joburi. Totuși, trebuie să înțelegeți ce resurse sunt folosite la monitorizarea mai multor joburi și să determinaţi numărul permis pentru monitorizare.) De asemenea, limitaţi sever folosirea acestor două metrici pentru monitorizarea subsistemelor, folosirea lor poate cauza rularea unui număr mare de joburi QZRCSRVS. (Un monitor de joburi ce foloseşte doar celelalte metrici şi care nu foloseşte Starea job sau Mesajul istoric de job, nu foloseşte joburi QZRCSRVS.)

## **Ajustarea joburilor QZRCSRVS**

Pentru joburile ce transmit lucrul la joburile QZRCSRVS, subsistemul ce este specificat pe QWTPCPUT API determină ce joburi QZRCSRVS să ruleze. QWTPCPUT este apelat în timpul procesării QYSMPUT API. Acest API returnează informaţii de subsistem de la obiectul QUSRSYS/QYSMSVRE \*USRIDX şi îl foloseşte la apelarea QWTPCPUT. După cum este livrat, joburile QZRCSRVS sunt joburi prestart ce rulează pe subsistemul QUSRWRK iar acesta este locul unde sunt rutate conexiunile.

Dacă terminaţi joburile prestart din QUSRWRK cu comanda ENDPJ, atunci jobul QZRCSRVS porneşte ca job de batch imediat în subsistemul QSYSWRK oricând este necesară o conexiune. Nici un job nu porneşte înainte de o conexiune.

Puteţi configura sistemul pentru ca joburile prestart pot fi rulate de pe orice subsistem. Puteţi configura sistemul pentru a preveni folosirea joburilor de batch imediate. Dacă joburile de pe serverul de Monitor job Monitor apelează funcțiile Trusei de unelte Java pentru a transmite lucrul la QZRCSRVS, atunci ele folosesc QYSMPUT API, iar lucrul trebuie să se desfăşoare pe orice subsistem stocat în indexul de utilizator.

## **Curăţare QZRCSRVS**

Un fir de execuție de curățare rulează o dată pe oră pentru a determina dacă un job QZRCSRVS este încă folosit de un Monitor de job. Determină dacă jobul a fost folosit măcar de două ori în lungimea maximă a intervalului de monitorizare job. Dacă jobul nu este folosit în timpul ultimelor două ore, este oprit. Amprentele de timp Java sunt folosite pentru această comparaţie, deci este foarte important ca valoarea de fus orar folosită de Java să fie corectă (valoarea de sistem QTIMZON).

Joburile QZRCSRVS sunt înlăturate automat după două ore după ce se opreşte suportul de job. De asemenea joburile QZRCSRVS se vor termina dacă Monitorul de job ce le-a creat se opreşte, sau dacă Administrare centrală se termină.

**Notă:** De când Monitorul de joburi pentru Administrare centrală monitorizează joburi active, aţi putea vedea mesaje ca ″Identificatorul de job intern nu mai este valid″ pentru jobul QZRCSRVS. Aceasta se întâmplă când un job monitorizat cu metrica Mesaje istoric de job sau Stare job se termină în timp ce monitorul încă rulează.

## **Crearea unui monitor nou**

Crearea unui nou monitor este un proces rapid şi uşor care începe în fereastra Monitor nou. În Navigatorul iSeries, expandati Administrare centrală, expandați **Monitoare**, faceti clic dreapta pe tipul de monitor pe care doriti să îl creați (de exemplu, **Job**), după care faceţi clic pe **Monitor Nou**.

După ce aţi dat noului monitor un nume, următorul pas este de a specifica ce vreţi să monitorizaţi. În cazul în care creaţi un monitor de joburi, veţi selecta joburile pe care vreţi să le monitorizaţi. Fiţi atent să monitorizaţi cel mai mic număr de joburi care vă va da informația necesară. Monitorizarea unui număr mare de joburi poate afecta performanța sistemului.

Puteți specifica în două feluri joburile care vor fi monitorizate:

#### **Joburi de monitorizat**

Puteți specifica joburile după numele de job, utilizatorul de job, tipul jobului sau după subsistem. Când specificați numele jobului, utilizatorul jobului și subsistemul, puteți folosi un asterisc (\*) ca un caracter de înlocuire pentru a reprezenta unul sau mai multe caractere.

#### **Servere de monitorizat**

Puteţi specifica joburi după numele lor de server. Faceţi selecţia în lista de **Servere disponibile** din **Servere de monitorizat**. De asemenea, puteţi specifica un server personalizat apăsând butonul **Adăugare server personalizat** din pagina Monitor nou sau Proprietăţi monitor - General de sub **Servere de monitorizat**. Pentru a crea un server personalizat, folosiţi API-ul Change Job (QWTCHGJB)

Când sunt specificate criterii de selecţie job multiple, sunt monitorizate toate joburile care se potrivesc cu criteriul.

Pentru informaţii suplimentare despre acestea şi alte task-uri şi subiecte referitoare la Administrare centrală, citiţi ajutorul detaliat despre task-uri care este disponibil în fereastra Navigator iSeries. Faceţi clic pe **Ajutor** din bara de meniu şi selectaţi **Privire generală asupra Navigatorului iSeries** → **Administrare centrală**.

#### **Selectarea metricilor:**

Pentru fiecare tip de monitor, Administrare centrală vă oferă mai multe măsurări, cunoscute ca *metrici*, pentru a vă ajuta să analizați mai multe aspecte ale activității sistemului. O metrici este o măsurătoare a unei resurse de sistem a performanţei unui program sau a unui sistem.

Pentru un *monitor de sistem*, puteţi selecta dintr-un interval larg de metrici disponibile, de exemplu utilizarea CPU, timpul de răspuns interactiv, rata de tranzacție, utilizarea brațului de disc, memoria discului, utilizarea IOP-ului de disc şi altele.

Pentru un *monitor de mesaj*, puteţi specifica unul sau mai multe ID-uri de mesaj, tipuri de mesaje şi nivele de severitate. Puteți de asemenea să selectați dintr-o listă de seturi de mesaje predefinită care va fi asociată cu un tip specific de problemă, ca de exemplu o problemă de legătură de comunicaţii, o problemă de cablare sau hardware, sau o problemă a modem-ului.

Pentru un *monitor de fişier*, puteţi selecta pentru monitorizare fişiere de-a lungul mai multor sisteme punct final pentru un şir text specificat sau pentru o lungime specificată. Sau, puteţi să declanşaţi un eveniment când un fişier specificat a fost modificat. Puteţi selecta unul sau mai multe fişiere pentru monitorizare, sau puteţi selecta opţiunea **Istoric sistem**, ce va monitoriza istoricul sistem pentru i5/OS (QHST).

Pentru un *monitor de job*, metricile disponibile includ contor de job, starea jobului, mesajele din istoric pentru job, utilizarea CPU, rata I/E logică, rata I/E de disc, rata I/E de comunicatie, rata de tranzactie și mai multe tipuri.

Pagina Metrici din fereastra Monitor nou vă permite să vizualizați și să modificați metricile pe care veți să le monitorizaţi. Pentru a accesa această pagină selectaţi **Monitoare**, faceţi clic cu butonul drept pe tipul de monitor pe care vreţi să-l creaţi (de exemplu **Job**), şi apoi selectaţi **Monitor nou**.Scrieţi în câmpurile necesare şi apoi apăsaţi pe **Metrici**.

Folosiţi ajutorul online pentru a fi asistaţi la selectarea metricilor. Nu uitaţi să specificaţi valorile de prag care vă vor permite să fiţi anunţaţi şi să specificaţi acţiuni care se fac când este atinsă o anumită valoare (numită valoare declanşatoare).

## **Metrici pentru monitor de job**

Puteţi folosi orice metrică, grup de metrici sau toate metricile din listă pentru a fi incluse în monitor. Metricile pe care le puteţi folosi într-un job includ următoarele:

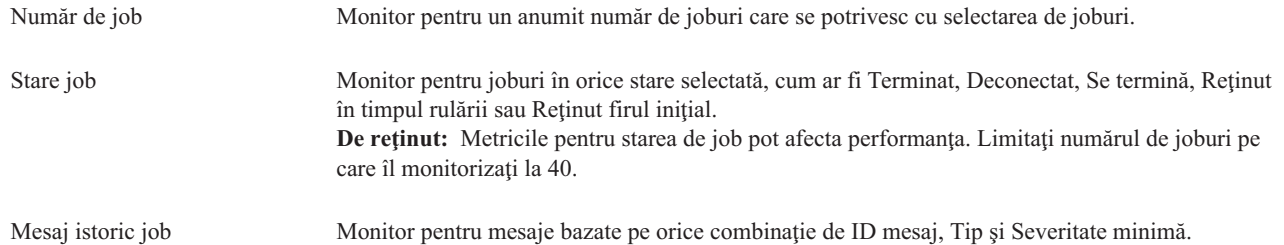

## **Valori numerice job**

 $\vert$ |

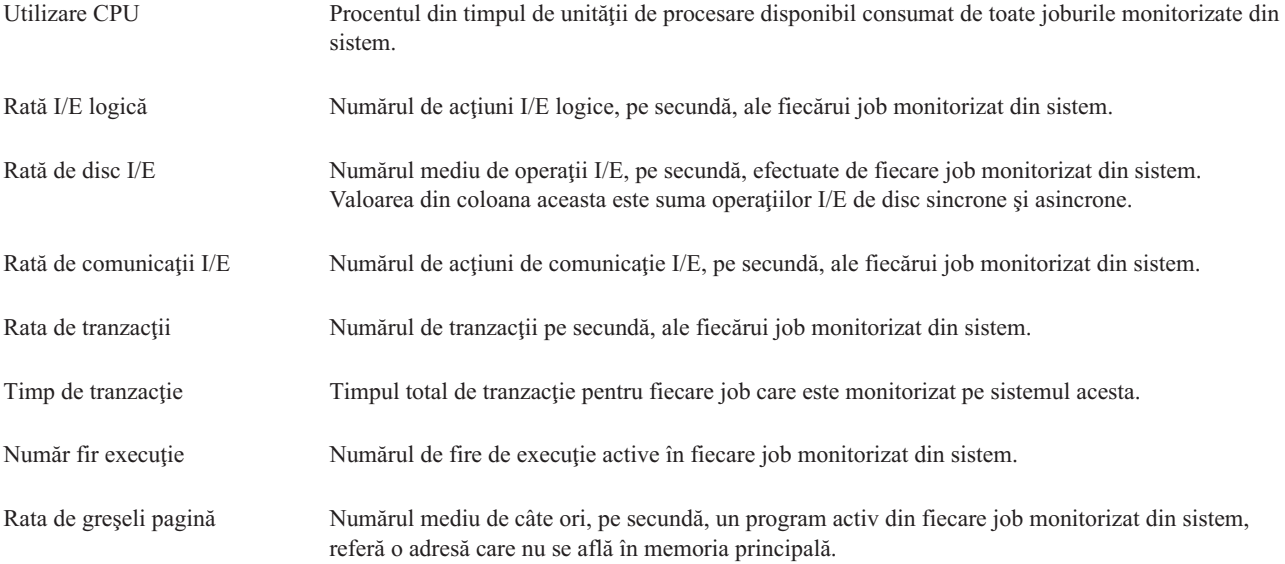

## **Rezumat valori numerice**

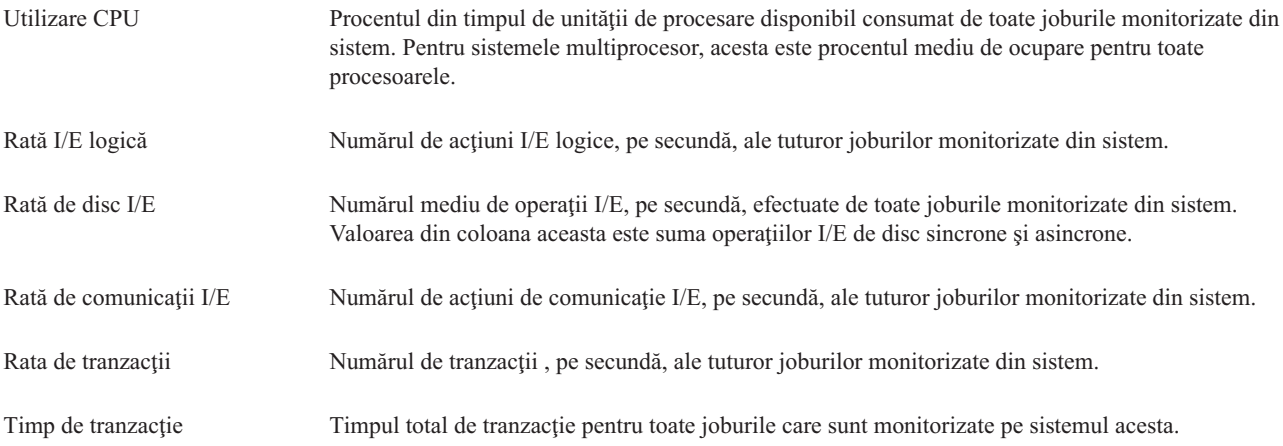

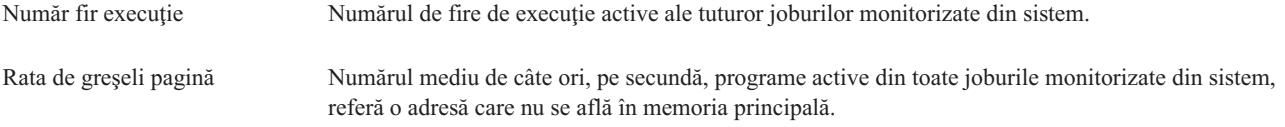

#### **Specificaea valorilor pentru prag:**

Setarea unui prag pentru o metrică care este colectată de un monitor vă permite să fiți anunțați și opțional să specificați o acţiune care se face când se atinge o anumită valoare (numită valoare *declanşatoare*). De asemenea, puteţi specifica acţiunile care se fac când se atinge o a doua valoare (numită *valoare de resetare*).

De exemplu, când creaţi un monitor sistem, puteţi specifica o comandă i5/OS care împiedică orice nou job să pornească atunci când utilizarea procesorului atinge 90% şi o altă comandă i5/OS care permite noilor joburi să pornească atunci când utilizarea procesorului scade sub 70%.

Pentru anumite metrici, este recomandat să specificați o valoare de resetare, care resetează pragul și îi permite astfel să fie declanşat din nou când valoarea de prag este atinsă. Pentru aceste praguri, puteţi specifica o comandă care să fie rulată când este atinsă valoarea de resetare. Pentru celelalte metrici (cum ar fi metrica Stare fişier şi metrica Text din monitoarele de fişier şi orice mesaj setat într-un monitor de mesaje), puteţi specifica să fie resetat automat pragul când este rulată comanda de declanşare.

Puteţi seta până la două praguri pentru fiecare metrici care este colectată de către monitor. Pragurile sunt declanşate şi resetate pe baza valorii obişnuită în timpul colectării de metrică. Specificarea unui număr mai mare de intervale de colectare de durată va evita activitatea de prag nenecesară datorată ţintirea frecventă a valorilor.

Puteti de asemenea să alegeti să adăugati un eveniment în Istoricul de evenimente când valoarea de declansare sau valoarea de resetare este atinsă.

În pagina Monitor nou - Metrici, fişele de prag vă permit să introduceţi o valoare de prag pentru fiecare metrică pe care aţi selectat-o pentru monitor. De exemplu, dacă creaţi un monitor de job, puteţi seta valorile pragului dumneavoastră în următoarele moduri, depinzând de tipul de metrici pe care ati selectat-o:

Număr de job Când definiţi un prag, puteţi specifica o comandă care să se execute pe sistemul punct final atunci când este declanşat un prag. De exemplu, selectând → **25 de joburi** va declanşa pragul oricând monitorul detectează mai mult de 25 de joburi ce rulează între numărul de intervale de colectare specificate pentru **Durată**.

> Apoi puteţi specifica o comandă care să ruleze pe sistemul punct final când monitorul detectează mai mult de 25 de joburi. Introduceţi numele comenzii şi faceţi clic pe **Prompt** pentru asistenţă în specificarea parametrilor pentru comandă. Pentru mai multe informații detaliate și exemple de specificare a comenzilor care să fie rulate când pragurile sunt declanşate, vedeţi subiectul scenarii de performanţă.

**Permite resetarea** este opţional şi nu poate fi selectată până când nu se defineşte un declanşator. Apoi puteţi specifica o comandă care să ruleze pe sistemul punct final când se resetează pragul.

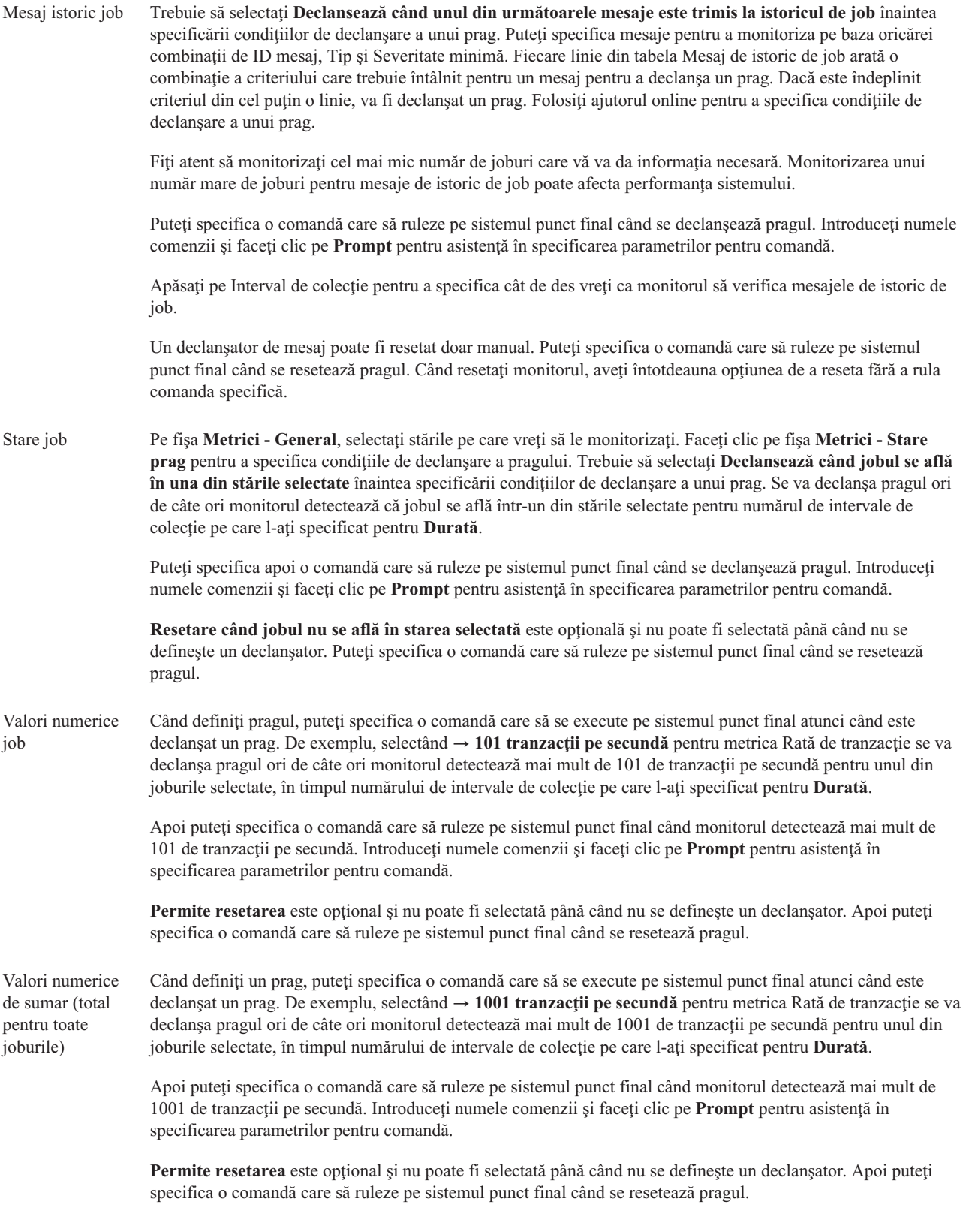

Pentru informaţii suplimentare despre acestea şi alte task-uri şi subiecte referitoare la Administrare centrală, citiţi ajutorul detaliat despre task-uri care este disponibil în fereastra Navigator iSeries. Faceţi clic pe **Ajutor** din bara de meniu şi selectaţi **Privire generală asupra Navigatorului iSeries** → **Administrare centrală**.

#### **Specificarea intervalului de colectare:**

Când setaţi praguri pentru metrica pe care aţi selectat-o să o monitorizaţi, trebuie să consideraţi cât de des vreţi să fie adunate datele.

Apăsaţi pe **Interval colecţie** pentru a selecta dacă se foloseşte acelaşi interval de colecţie pentru toate metricile sau se folosesc intervale diferite de colecţie pentru fiecare tip de metrică. De exemplu, poate doriţi să adunaţi date de contabilizare job la fiecare 30 de secunde, dar poate vreți să adunați date de mesaj de istoric job la fiecare 5 minute deoarece datele de mesaj de istoric job consumă de obicei mai mult timp decât datele de contabilizare joburi.

Dacă vreti să monitorizați metrici numerice și se stare pentru mai puțin de 5 minute, trebuie să selectați Utilizare **interval de colecţie diferit**.

**Notă:** Metricile de contabilizare job, pentru valori numerice de job şi pentru valori numerice totale trebuie să aibă un interval de colecţie mai mic sau egal cu intervalul de colecţie pentru metrica de stare job.

Pentru a specifica numărul de intervale de colectare pentru fiecare prag, faceţi clic pe fişa de **Metrici** şi indicaţi | numărul de intervale din câmpul **Durată**. |

#### **Specificarea comenzilor de rulat pentru prag:**

Un *prag* este o setare pentru o metrică ce este colectată de un monitor. *Comenzile de prag* rulează automat pe sistemul punct final când apar evenimente de prag. Comenzile de prag sunt diferite de orice alte acţiuni de prag pe care le-aţi setat. Acţiunile de prag apar pe PC-ul dumneavoastră sau pe sistemul central, în timp ce comenzile de prag se execută pe sistemele punct final.

### **Utilizarea comenzilor de prag**

Utilizati setări de prag pentru a automatiza orice comandă i5/OS pe care doriti să o rulati când pragurile sunt declansate sau resetate. De exemplu, să presupunem că rulaţi un monitor de joburi şi un anumit job batch care se presupune că se termină înainte de începerea primului schimb încă rulează la 6:00. Pentru a realiza acest lucru, puteți seta Pragul 1 să trimită o comandă de pagină la un operator de sistem pentru a se uita la ea. De asemenea, puteţi seta Pragul 2 pentru a trimite o comandă pentru a termina jobul dacă el încă rulează la ora 7:00.

În altă situatii, s-ar putea să vreti să informati operatorii dumneavoastră cu o comandă de pagină când monitorul jobului detectează că valorile timpilor de aşteptare pentru serverele FTP şi HTTP au atins un nivel de mijloc. Dacă se termină joburile de server FTP, puteţi reporni serverul cu comandă de pornire server (cum ar fi STRTCPSVR \*FTP). Puteţi seta praguri şi să specificaţi comenzi pentru a manipula automat mai multe situaţii diferite. Pe scurt, puteţi folosi comenzi de prag oricum doriţi pentru mediul dumneavoastră.

## **Cum setez comenzi de prag?**

În pagina Monitor nou - Metrici, apăsaţi pe **Praguri** pentru a activa pragurile. Înainte de a seta orice comenzi de prag, trebuie să porniţi pragurile selectând opţiunea **Activare declanşator**. Puteţi folosi apoi această fereastră pentru a introduce orice comenzi pe care doriți să le rulați când este atinsă valoarea de declanșator de prag. Selectați opțiunea **Activare resetare** dacă vreţi să specificaţi să se execute o comandă când este atinsă valoarea de resetare prag.

Monitoarele Administrare centrală vă permite să specificaţi comenzi de batch pentru a fi executate pe server atunci când sunt declanşate sau resetate pragurile. Puteţi introduce un nume de comandă i5/OS şi faceţi clic pe **Prompt** (sau apăsaţi F4) pentru ajutor la specificarea parametrilor pentru acea comandă. Puteţi chiar folosi variabile de înlocuire (cum ar fi &TIME sau &NUMCURRENT) pentru a transfera informaţia la comandă, aşa cum ar fi ora şi valoarea actuală a metricii.

#### **Specificarea intrărilor în istoricul de evenimente şi acţiunile:**

Când aveţi specificate valorile de prag pentru monitorul dumneavoastră, puteţi să faceţi clic pe fişa **Acţiuni** pentru a selecta înregistrarea în istoric a evenimentelor şi acţiunile PC care vor fi luate când un prag este declanşat sau resetat.

Unele din acţiunile pe care le puteţi selecta:

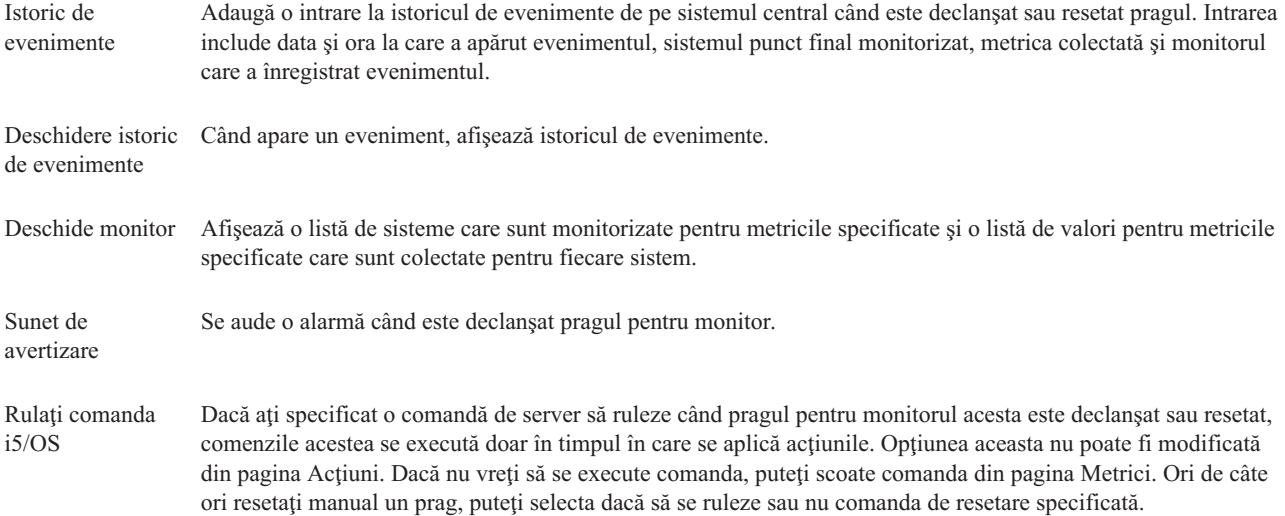

Când aţi specificat acţiunile care se fac când este atinsă o valoare de prag, sunteţi gata pentru a specifica când să se aplice pragurile şi acţiunile selectate.

## **Cum să citiţi istoricul de evenimente**

Fereastra Istoric de evenimente afisează o listă cu evenimentele de resetare și declansare prag pentru toti monitorii. Puteți specifica în pagina Proprietăți monitor - Acțiuni pentru fiecare monitor dacă doriți sau nu să fie adăugate evenimente în Istoricul de evenimente. Pentru a vedea paginile Proprietăți pentru orice monitor, selectați monitorul din lista Monitoare şi apoi selectaţi Proprietăţi din meniul Fişier.

Lista de evenimente este aranjată implicit în ordine după dată și oră, dar puteți schimba ordinea apăsând pe antetul oricărei coloane. De exemplu, pentru a sorta lista după sistemul punct final unde a apărut evenimentul, apăsaţi pe Sistem.

O icoană din stânga fiecărui eveniment indică tipul evenimentului:

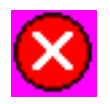

Indică faptul că evenimentul acesta este un eveniment declanşator pentru care nu aţi specificat o comandă de server care să se execute când a fost declanşat pragul.

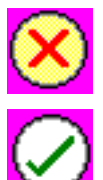

Indică faptul că evenimentul acesta este un eveniment declanşator pentru care aţi specificat o comandă de server care să se execute când a fost declanşat pragul.

Indică faptul că evenimentul acesta este un eveniment de resetare prag.

Puteţi personaliza lista de evenimente pentru a le include doar pe acelea care satisfac un anumit criteriu selectând **Opţiuni** din bara de meniu şi apoi selectând **Include**.

Puteți specifica care coloane de informații vreți să fie afișate în listă și ordinea în care vreți să fie afișate coloanele selectând **Opţiuni** din bara de meniu şi apoi selectând **Coloane**.

Puteți vedea proprietățile unui eveniment pentru a obține mai multe informații despre ce a declanșat intrarea de istoric de eveniment.

Puteţi avea deschise în acelaşi timp mai multe ferestre Istoric de evenimente şi puteţi lucra cu alte ferestre în timp ce ferestrele Istoric de evenimente sunt deschise. Ferestrele Istoric de evenimente sunt actualizate continuu pe măsură ce apar evenimente.

#### **Aplicarea pragurilor şi acţiunilor pentru un monitor:**

Când ați specificat valorile de prag și ați ales să se înregistreze evenimente, puteți selecta dacă să se aplice mereu pragurile şi acţiunile acestea sau să se aplice doar în zilele şi la orele alese.

**Notă:** Din cauză că sistemele de monitoare rulează continuu, următoarele informaţii nu se aplică. |

Dacă ați selectat ca pragurile și acțiunile să se aplice în intervale de timp specificate, trebuie să selectați ora de pornire şi de oprire. Dacă sistemul central se află într-o zonă de timp diferită, trebuie să aveţi în vedere faptul că pragurile şi acțiunile se vor aplica atunci când este atinsă ora de pornire pe sistemul punct final pe care se face monitorizarea. De asemenea, trebuie să selectați cel puțin o zi în care vreți să se aplice pragurile și acțiunile. Pragurile și acțiunile se aplică începând cu ora de pornire selectată din ziua selectată până la ora de oprire de pe sistemul punct final.

De exemplu, dacă vreți ca pragurile și acțiunile să se aplice peste noapte în noaptea de luni, puteți selecta 23:00 ca oră **De la** şi 6:00 ca oră **Până la** şi bifaţi **Luni**. Acţiunile specificate vor apare ori de câte ori pragurile specificate vor fi atinse la orice oră din intervalul luni ora 23:00 până marţi ora 6:00.

Folosiți ajutorul online pentru a termina crearea monitorului dumneavoastră. Ajutorul online conține și instrucțiuni despre pornirea monitorului.

Pentru informații suplimentare despre acestea și alte task-uri și subiecte referitoare la Administrare centrală, citiți ajutorul detaliat despre task-uri care este disponibil în fereastra Navigator iSeries. Faceti clic pe **Ajutor** din bara de meniu şi selectaţi **Privire generală asupra Navigatorului iSeries** → **Administrare centrală**.

#### **Vizualizarea rezultatelor monitorului:**

Când ați specificat când să aplicați pragurile și acțiunile pe care le-ați definit pentru monitorul dumneavoastră, sunteți gata să vizualizaţi rezultatele monitorului dumneavoastră.

Faceţi dublu clic pe numele monitorului pentru a deschide fereastra Monitor. În fereastra Monitor, puteţi vedea starea generală a monitorului şi o listă de sisteme destinaţie, pe care rulează monitorul.

Pentru monitoare de job, mesaj şi de fişier, o listă de sisteme destinaţie (Zona rezumat) din panoul superior vă arată starea monitorului pe fiecare sistem şi data şi timpul la care au fost colectate datele monitorului ultima oară. Zona rezumat vă arată de asemenea informaţii suplimentare înrudite cu metricile specificate care au fost colectate. |

Când aţi selectat un sistem, informaţiile detaliate despre ce este monitorizat pe acel sistem sunt arătate în panoul de jos. De exemplu, dacă vizualizaţi o fereastră de Monitor de job, lista joburilor în panoul de jos vă arată evenimentele declanşatoare, ultimul eveniment care a apărut şi valorile actuale pentru metricile specificate.

Puteti selecta **Coloane** din meniul Optiuni pentru a afisa coloane suplimentare de informatie. Apăsati pe dialogul Ajutor pentru Coloane pentru a vede o descriere a fiecărei coloane.

Din lista din panoul de jos, puteţi să faceţi clic cu butonul drept pe orice element şi să selectaţi dintr-un meniu de actiuni care pot fi realizate. De exemplu, puteti să selectati resetarea evenimentelor declansatoare, afisarea proprietătilor jobului, suspendarea, eliberarea și terminarea unui job.

Pentru monitoare de sistem, informaţiile detaliate se afişează ca grafice pe care le puteţi salva şi tipări. |

Puteţi vizualiza toate monitorizările dumneavoastră şi toate operaţiile dumneavoastră de administrare sistem Navigator iSeries de la distanţă cu Navigator iSeries pentru comunicaţia fără fir.

#### *Concepte privind Istoria grafică:*

Contine o descriere a optiunilor disponibile pentru gestionarea și afișarea înregistrărilor datelor de performanță.

Istoria grafică afișează date conținute în obiectele de colecție create de serviciile de colectare. De aceea, tipul și cantitatea de date disponibile este dependentă de configuraţia serviciilor de colectare.

Cantitatea de date ce este disponibilă pentru crearea graficului este determinată de setările pe care le-aţi selectat din proprietăţile serviciilor de colectare, în special perioada de reţinere a colecţiei. Folosiţi Navigatorul iSeries pentru a activa PM iSeries peste sisteme multiple. Când activaţi PM iSeries, puteţi folosi funcţia istorie grafică pentru a vedea date ce au fost colectate acum câteva zile, săptămâni sau luni. Puteți trece de capabilitățile de monitorizare în timp real şi să aveţi acces la sumar sau la date detaliate. Fără PM iSeries activat, câmpul de date din grafic suportă de la 1 la 7 zile. Cu PM iSeries activat, puteţi defini cât timp rămân obiectele de colectare de gestiune pe sistem:

#### v **Date detaliate**

Durata de timp cât rămân obiectele de colecţie Administrare centrală în fişierul sistem înainte de a fi şterse. Puteţi selecta o anumită perioada de timp în ore sau zile, sau puteţi selecta **Permanent**. Dacă selectaţi **Permanent**, obiectele de colecţie Administrare centrală nu vor fi şterse automat.

#### v **Date grafic**

Durata de timp în care datele despre detalii şi proprietăţi sunt afişate în fereastra istorie grafică rămân în sistem înainte de a fi şterse. Dacă nu porniţi PM iSeries, puteţi specifica de la una la şapte zile. Dacă porniţi PM iSeries, puteţi specifica de la 1 la 30 zile. Valoarea implicită este de o oră.

#### v **Date de sumar**

Durata de timp în care punctele de colecţie a datelor unui grafic pot fi afişate în fereastra istorie grafică sau în care rămân în sistem înainte de a fi şterse. Nu sunt disponibile date de detaliu sau despre proprietăţi. Trebuie să porniţi PM iSeries pentru a activa câmpurile de date de sumar. Valoarea implicită este de o lună.

#### *Folosirea istoriei grafice:*

Conține instrucțiuni pentru vizualizare pas cu pas a istoria grafică prin Navigator iSeries.

Graficul istoric este inclus în Navigatorul iSeries. Pentru a vizualiza graficul istoric a datelor pe care le monitorizaţi cu servicii de colectare, urmaţi aceşti paşi:

- 1. Urmaţi ajutorul online pentru Navigatorul iSeries pentru pornirea serviciilor de colectare fie pe un singur sistem sau pe un grup de sisteme.
- 2. De pe pagina **Pornire servicii de colectare - General** , selectaţi **Pornire Gestionarea performanţei IBM pentru eServer iSeries** dacă este necesar.
- 3. Efectuaţi schimbări la celelalte valori pentru perioada de păstrare a colecţiei.
- 4. Faceţi clic pe **OK**.
- 5. Puteţi vizualiza istoria grafică făcând clic dreapta fie pe un obiect monitor sistem, fie pe servicii de colectare şi selectând **Istorie grafică**.
- 6. Faceţi clic pe **Reîmprospătare** pentru a trece pe vizualizarea grafică.

O dată ce aţi pornit o istorie grafică, o fereastră afişează o serie de puncte de colecţie grafică. Aceste puncte de colecţie de pe linia graficului sunt identificate de trei grafice diferite ce corespund celor trei nivele de date ce sunt disponibile:

- v Un ăunct de colecţie pătrat reprezintă date ce includ şi informaţii detaliate şi informaţii despre proprietăţi.
- v Un punct de colectie triunghiular reprezintă date de sumar ce contin informații detaliate.
- v Un punct de colecţie circular reprezintă date ce conţin nici o informaţie detaliată sau informaţii despre proprietăţi.

#### **Resetarea pragului de declanşare pentru un monitor:**

Când vizualizaţi rezultatele monitorului de job, puteţi reseta un prag declanşat.

Puteţi alege să se ruleze comanda de server care fost specificată ca comandă de resetare pentru pragul acesta sau puteţi alege să se reseteze pragul fără a rula comanda.

De asemenea, puteți alege sa se reseteze pragurile la nivelul jobului, la nivelul rezumat, nivelul sistem sau la nivelul monitor:

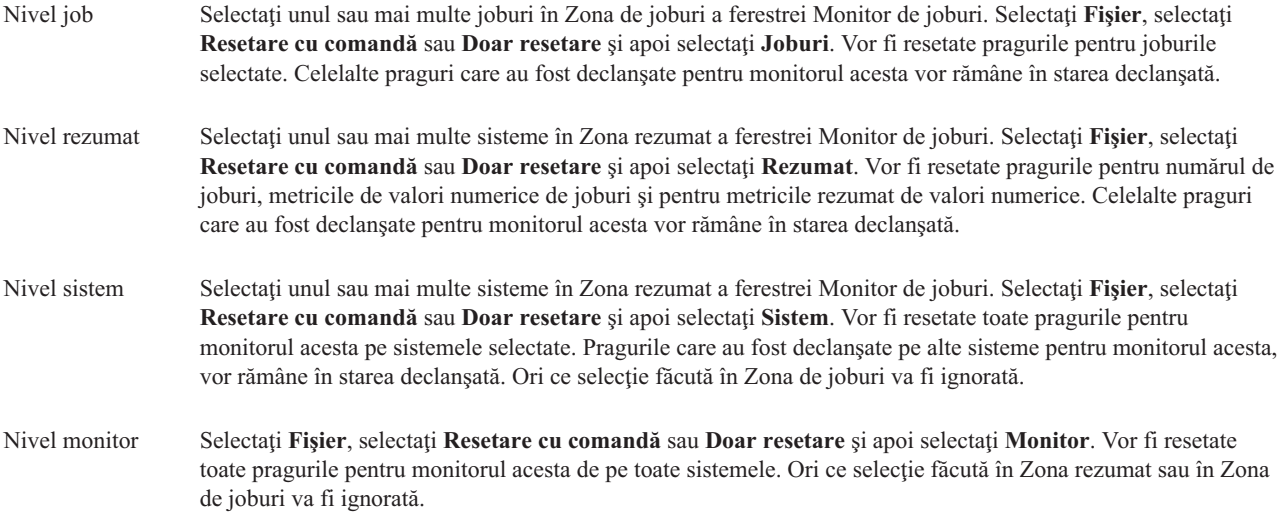

#### **Scenarii: Monitoare Navigator iSeries:**

Furnizează scenarii ce arată cum puteţi folosi unele din diferitele tipuri de monitoare pentru a vedea diferite aspecte a performanței sistemului dumneavoastră.

Monitoarele incluse în Navigatorul iSeries furnizează un set puternic de unelte pentru căutarea şi gestionarea performantei sistemului. Pentru o vedere generală a tipului de monitoare furnizate de Navigatorul iSeries, vedeti monitoare pentru Navigatorul iSeries.

Pentru exemple despre o folosire detaliată și configurații model, vedeți următoarele scenarii:

*Scenariu: Monitor sistem:*

Vedeţi un exemplu de monitor de sistem ce alertează dacă utilizarea procesorului ajunge prea mare şi reţine temporar orice job cu prioritate scăzută până când vor deveni disponibile mai multe resurse.

#### **Situaţie**

Ca administrator de sistem, aveţi nevoie să vă asiguraţi că sistemul iSeries are destule resurse pentru a pentru a îndeplini cerinţele actuale ale utilizatorilor şi necesităţilor afacerii dumneavoastră. Pentru sistem, utilizarea CPU este o grija particulară importantă. Doriți ca sistemul să vă alerteze dacă utilizarea procesorului ajunge prea mare și reține temporar orice job cu prioritate scăzută până când vor deveni disponibile mai multe resurse.

Pentru a realiza acesta, puteti seta un monitor sistem ce vă trimite un mesaj dacă utilizarea CPU depăseste 80%. Mai mult, poate retine de asemenea toate joburile din coada de joburi OBATCH până când utilizarea CPU scade la 60%, punct în care joburile sunt eliberate și se revine la operațiile normale.

#### **Exemplu de configurare**

Pentru a seta un monitor de sistem, trebuie să definiți ce metrici doriți să urmăriți și ce doriți ca să facă monitorul atunci când metricile ating anumite nivele. Pentru a seta un monitor de sistem ce realizează acest obiectiv, completaţi următorii paşi:

- 1. În Navigatorul iSeries, expandaţi **Administrare centrală** → **Monitoare**, faceţi clic dreapta pe **Monitor de sistem** şi selectaţi **Monitor nou...**
- 2. Pe pagina **General**, introduceţi un nume şi o descriere pentru acest monitor.
- 3. Faceţi clic pe fişa **Metrici** şi introduceţi următoarele valori:
	- a. Selectaţi **Utilizare CPU de bază (Mediu)**, din lista de Metrici disponibile şi faceţi clic pe **Adăugare**. Utilizarea CPU de bază (Mediu) este listată acum sub Metrici pentru monitorizare, iar partea de jos a ferestrei afişează setările pentru această metrică.
	- b. Pentru **Intervalul de colectare**, specificaţi cât de des doriţi să colectaţi aceste date. Acest lucru va suprascrie setările pentru serviciile de colectare. Pentru acest exemplu, specificati 30 de secunde.
	- c. Pentru a modifica scara pentru axa verticală a graficului monitorului pentru această metrică, modificaţi **Valoarea de creare grafic maximă**. Pentru a modifica scara pentru axa orizontală a graficului pentru această metrică, modificaţi valoarea pentru **Timpul de afişare**.
	- d. Faceţi clic pe fişa **Pragul 1** pentru setările de metrici şi introduceţi următoarele valori pentru a trimite un mesaj de interogare dacă utilizarea CPU este mai mare sau egală cu 80%:
		- 1) Selectaţi **Activare prag.**
		- 2) Pentru valoarea de declanşare prag, specificaţi **>= 80** (mai mare sau egal cu 80 de procente în utilizare).
		- 3) Pentru **Durată**, specificaţi intervalul **1**.
		- 4) Pentru **comanda OS/400**, specificaţi următoarele: SNDMSG MSG('Avertizare,CPU...') TOUSR(\*SYSOPR) MSGTYPE(\*INQ)
		- 5) Pentru valoarea de resetare a pragului, specificaţi **< 60** (mai puţin de 60 de procente în folosire).Aceasta va reseta monitorul când utilizarea CPU scade sub 60%.
	- e. Faceti clic pe fisa **Pragul 2** si introduceti următoarele valori pentru a retine toate joburile din coada de joburi QBATCH când utilizarea CPU stă deasupra de 80% pentru cinci intervale de colectare:
		- 1) Selectaţi **Activare prag.**
		- 2) Pentru valoarea de declanşare prag, specificaţi **>= 80** (mai mare sau egal cu 80 de procente în utilizare).
		- 3) Pentru **Durată**, specificați 5 intervale.
		- 4) Pentru **comanda OS/400**, specificati următoarele: HLDJOBQ JOBQ(QBATCH)
		- 5) Pentru valoarea de resetare a pragului, specificaţi **< 60** (mai puţin de 60 de procente în folosire).Aceasta va reseta monitorul când utilizarea CPU scade sub 60%.
		- 6) Pentru **Durată**, specificaţi **5** intervale.
		- 7) Pentru **comanda OS/400**, specificaţi următoarele:
			- RLSJOBQ JOBQ(QBATCH)

Această comandă eliberează coada de joburi QBATCH când utilizarea CPU stă sub 60% pentru 5 intervale de colectare.

- 4. Faceţi clic pe fişa **Acţiuni** şi selectaţi **Înregistrare eveniment în istoric** în amândouă coloanele **Declanşator** şi **Resetare**. Această acţiune creează o intrare în istoricul de evenimente atunci când pragurile sunt declanşate şi resetate.
- 5. Faceţi clic pe fişa **Sisteme şi grupuri** pentru a specifica sistemele şi grupurile pe care doriţi să le monitorizaţi.
- 6. Faceţi clic pe **OK** pentru a salva monitorul.
- 7. Din lista de monitoare sistem, faceţi clic dreapta pe noul monitor şi selectaţi **Pornire**.

### **Rezultate**

Noul monitor afişează utilizarea CPU, cu adăugarea unor noi puncte de date la fiecare 30 de secunde, în funcţie de intervalul de colectare specificat. Monitorul îndeplinește automat acțiunile pentru pragul specificat, chiar dacă PC-ul dumneavoastră este oprit, ori de câte ori utilizarea CPU atinge 80%.

**Notă:** Acest monitor urmăreşte doar utilizarea CPU. Totuşi, puteţi include orice număr din metricile disponibile în acelaşi monitor, iar fiecare metrică poate avea acţiuni şi valori de praguri individuale. Puteţi avea de asemenea mai multe monitoare de sistem ce rulează în acelaşi timp.

*Scenariu: Monitor de job pentru utilizarea procesorului:*

Vedeți un exemplu de monitor de joburi ce urmărește utilizarea procesorului de către un job specificat și alertează proprietarul jobului dacă rata de utilizare a procesorului devine prea mare.

### **Situaţie**

Rulați în acest moment o nouă aplicație pe serverul iSeries și sunteți îngrijorat că unele dintre noile joburi interactive consumă o cantitate prea mare de resurse. V-ar plăcea ca proprietarii acelor joburilor să fie atenţionaţi dacă consumă vreodată prea mult din capacitatea procesorului.

Puteţi seta un monitor de joburi să urmărească acele joburi din noua aplicaţie şi să trimită un mesaj daca un job consumă mai mult de 30% din capacitatea procesorului.

#### **Exemplu de configurare**

Pentru a seta un monitor de joburi, trebuie să definiți care joburi trebuie urmărite, care atribute de job să fie văzut și ce să facă monitorul când sunt detectate atributele jobului ce au fost specificate. Pentru a seta un monitor de joburi ce realizează acest obiectiv, completaţi următorii paşi:

- 1. În Navigatorul iSeries, expandaţi **Administrare centrală** → **Monitoare**, faceţi clic dreapta pe **monitor de joburi** şi selectaţi **Monitor nou...**
- 2. Pe pagina **Generală**, introduceti valorile:
	- a. Specificati un nume si o descriere pentru acest monitor.
	- b. Pe fişa **Joburi pentru monitorizare**, introduceţi următoarele valori:
		- 1) Pentru **Nume job**, specificaţi numele jobului pe care doriţi să îl vizualizaţi (de exemplu, MKWIDGET).
		- 2) Faceţi clic pe **Adăugare**.
- 3. Faceţi clic pe fişa **Metrici** şi introduceţi următoarele informaţii:
	- a. În lista **Metrici disponibile**, expandaţi **Valori numerice din sumar**, selectaţi **Procent de utilizare al procesorului** şi faceţi clic pe **Adăugare**.
	- b. Pe fişa **Pragul 1** pentru setările Metrici, introduceţi următoarele valori:
		- 1) Selectaţi **Activare declanşator**.
		- 2) Pentru valoarea de declanşare prag, specificaţi **>= 30** (mai mare sau egal cu 30 de procente în utilizare).
		- 3) Pentru **Durată**, specificaţi intervalul **1**.
		- 4) Pentru **comanda de declanşare OS/400**, specificaţi următoarele:

SNDMSG MSG('Jobul depăşeşte 30% din capacitatea procesorului') TOUSR(&OWNER)

- 5) Faceţi clic pe **Activare reset**.
- 6) Pentru valoarea de resetare a pragului, specificaţi **< 20** (mai puţin de 20 de procente în folosire).
- 4. Faceţi clic pe fişa **Interval de colectare** şi selectaţi **15 secunde**. Acest lucru va suprascrie setările pentru serviciile de colectare.
- 5. Faceţi clic pe fişa **Acţiuni** şi selectaţi **Înregistrare eveniment în istoric** în amândouă coloanele **Declanşator** şi **Resetare**.
- 6. Faceţi clic pe fişa **Servere şi grupuri** şi selectaţi serverele şi grupurile pe care doriţi să le monitorizaţi pentru acest job.
- 7. Faceţi clic pe **OK** pentru a salva noul monitor.
- 8. Din lista de monitorizare joburi, faceţi clic dreapta pe noul monitor şi selectaţi **Pornire**.

#### **Rezultate**

Noul monitor verifică subsistemul QINTER la fiecare 15 secunde, iar dacă jobul MKWIDGET consumă mai mult de 30 de procente din procesor, monitorul trimite un mesaj către proprietarul jobului. Monitorul se resetează când jobul foloseşte mai puţin de 20% din capacitatea procesorului.

*Scenariu: Monitor de joburi cu notificare de progres pentru planificator joburi:*

Vedeți un exemplu de monitor de joburi ce trimite un e-mail la un operator când pragul limită a unui job este depășit.

### **Situaţie**

În acest moment rulaţi o aplicaţie pe serverul iSeries şi doriţi să fiţi atenţionat dacă utilizarea procesorului atinge pragul specificat.

Dacă este instalat Advanced Job Scheduler pe sistemul de punct final, puteţi folosi distribuţia de trimitere folosind comanda JS (SNDDSTJS) pentru a atenţiona pe cineva prin e-mail când este depăşit pragul. De asemenea, puteţi specifica ca atenţiunea să treacă la persoana următoare dacă prima nu răspunde prin oprirea mesajului. Puteţi crea planificări pe apelare şi să trimiteţi notificarea doar la acele persoane ce sunt pentru apelare. Puteţi de asemenea trimite notificarea către mai multe adrese de e-mail.

#### **Exemplu de configurare monitor de joburi**

Acest exemplu foloseşte comanda SNDDSTJS pentru a trimite un mesaj către un destinatar numit OPERATOR, care este o listă definită de utilizator de adrese de e-mail. Puteţi de asemenea specifica o adresa de e-mail în loc de un destinatar sau de amândouă. Pentru a seta un monitor de joburi ce realizează acest obiectiv, completați următorii pași:

- **Notă:** Utilizând exemplele de cod, sunteti de acord cu termenii pentru "Informatii de licentă și de declinare a responsabilității pentru cod" la pagina 18.
- 1. În Navigatorul iSeries, expandaţi **Administrare centrală** → **Monitoare**, faceţi clic dreapta pe **monitor de joburi** şi selectaţi **Monitor nou..**.
- 2. Pe pagina **General**, introduceţi valorile:
	- a. Specificaţi un nume şi o descriere pentru acest monitor.
	- b. Pe fişa **Joburi pentru monitorizare**, introduceţi următoarele valori:
		- 1) Pentru **Nume job**, specificați numele jobului pe care doriți să îl vizualizați (de exemplu, MKWIDGET).
		- 2) Faceţi clic pe **Adăugare**.
- 3. Faceţi clic pe fişa **Metrici** şi introduceţi următoarele informaţii:
	- a. În lista **Metrici disponibile**, expandaţi **Valori numerice din sumar**, selectaţi **Procent de utilizare al procesorului** şi faceţi clic pe **Adăugare**.
	- b. Pe fişa **Pragul 1** pentru setările de metrici, introduceţi următoarele valori:
		- 1) Selectaţi **Activare declanşator**.
		- 2) Pentru valoarea de declanşare prag, specificaţi **>= 30** (mai mare sau egal cu 30 de procente în utilizare).
		- 3) Pentru **Durată**, specificaţi intervalul **1**.
		- 4) Pentru **comanda de declanşare OS/400**, specificaţi următoarele: SNDDSTJS RCP(OPERATOR) SUBJECT('declanşator monitor de joburi') MSG('Job &JOBNAME încă rulează!')
		- 5) Faceţi clic pe **Activare reset**.
		- 6) Pentru valoarea de resetare a pragului, specificaţi **< 20** (mai puţin de 20 de procente în folosire).
- 4. Faceţi clic pe fişa **Interval de colectare** şi selectaţi **15 secunde**. Acest lucru va suprascrie setările pentru serviciile de colectare.
- 5. Faceţi clic pe fişa **Acţiuni** şi selectaţi **Înregistrare eveniment în istoric** în amândouă coloanele **Declanşator** şi **Resetare**.
- 6. Faceţi clic pe fişa **Servere şi grupuri** şi selectaţi serverele şi grupurile pe care doriţi să le monitorizaţi pentru acest job.
- 7. Faceţi clic pe **OK** pentru a salva noul monitor.
- 8. Din lista de monitoare de joburi, faceţi clic dreapta pe noul monitor şi selectaţi **Pornire**.

#### **Exemplu de configurare monitor de mesaje**

Dacă folosiți un monitor de mesaje, puteți trimite textul de mesaj către destinatar. Iată un exemplu de program CL ce returnează textul mesajului și trimite un e-mail către toti destinatarii selectati cu comanda SNDDSTJS.

Notă: Utilizând exemplele de cod, sunteti de acord cu termenii pentru "Informatii de licentă și de declinare a responsabilității pentru cod" la pagina 18.

PGM PARM(&MSGKEY &TOMSGQ &TOLIB)

```
DCL &MSGKEY *CHAR 4
DCL &TOMSGQ *CHAR 10
DCL &TOLIB *CHAR 10
DCL &MSGTXT *CHAR 132
RCVMSG MSGQ(&TOLIB/&TOMSGQ) MSGKEY(&MSGKEY)
        RMV(*NO) MSG(&MSGTXT)
                MONMSG CPF0000 EXEC(RETURN)
SNDDSTJS RCP(*ONCALL) SUBJECT('Declanşator coadă mesaj')
MSG(&MSGTXT)
    MONMSG MSGID(CPF0000 IJS0000)
```
ENDPGM

Aceasta este comanda ce va apela programul CL: CALL SNDMAIL PARM('&MSGKEY' '&TOMSG' '&TOLIB')

#### **Rezultate**

Monitorul verifică subsistemul QINTER subsystem la fiecare 15 secunde, iar dacă jobul MKWIDGET consumă mai mult de 30 de procente din procesor, monitorul trimite un e-mail la operator. Monitorul se resetează când jobul foloseşte mai puţin de 20% din capacitatea procesorului.

Vedeţi Lucrul cu notificări pentru mai multe informaţii despre funcţia de notificare Advanced Job Scheduler.

#### *Scenariu: Monitor de mesaje:*

Vedeţi un exemplu de monitor de mesaje ce afişează orice mesaj de interogare pentru coada de mesaje ce survine pe oricare dintre serverele iSeries. Monitorul deschide şi afişează mesajul de îndată ce este detectat.

#### **Situaţie**

Compania dumneavoastră are mai multe server iSeries în lucru, iar operaţia de verificare a cozii de mesaje pentru fiecare sistem consumă mult timp. Ca administrator de sistem, aveţi nevoie să fiţi conştient de mesajele de interogare ce apar pe sistem.

<span id="page-23-0"></span>Puteţi seta un monitor de mesaje pentru a afişa orice mesaj de interogare pentru coada de mesaje ce apare pe oricare dintre sistemele iSeries. Monitorul se deschide şi afişează mesajul imediat ce a fost detectat.

#### **Exemplu de configurare**

Pentru a seta un monitor de mesaje, trebuie să definiți tipurile de mesaje pe care doriți să le vedeți și ce doriți să facă monitorul la apariţia acestor mesaje. Pentru a seta un monitor de mesaje ce realizează acest obiectiv, completaţi următorii paşi:

- 1. În Navigatorul iSeries, expandaţi **Administrare centrală** → **Monitoare**, faceţi clic dreapta pe **monitor de joburi** şi selectaţi **Monitor nou..**.
- 2. Pe pagina **General**, introduceti un nume si o descriere pentru acest monitor.
- 3. Faceţi clic pe fişa **Mesaje** şi introduceţi următoarele valori:
	- a. Pentru **Coada de mesaje la monitor**, specificaţi **QSYSOPR**.
	- b. Pe fişa **Setul de mesaje 1**, selectaţi **Interogare** pentru **Tip** şi faceţi clic pe **Adăugare**.
	- c. Selectaţi **Declanşare la următorul număr de mesaje** şi specificaţi **1** mesaj.
- 4. Faceţi clic pe fişa **Interval de colectare** şi selectaţi **15 secunde**.
- 5. Faceţi clic pe fişa **Acţiuni** şi selectaţi **Deschidere monitor**.
- 6. Faceţi clic pe fişa **Servere şi grupuri** şi selectaţi serverele şi grupurile pe care doriţi să le monitorizaţi pentru mesaje de interogare.
- 7. Faceţi clic pe **OK** pentru a salva noul monitor.
- 8. Din lista de monitorizare joburi, faceţi clic dreapta pe noul monitor şi selectaţi **Pornire**.

#### **Rezultate**

Noul monitor de mesaje afişează orice mesaj de interogare trimis la QSYSOPR pe oricare server iSeries ce este monitorizat.

**Notă:** Acest monitor răspunde doar la mesaje de interogare trimise la QSYSOPR. Totuşi, puteţi include două seturi diferite de mesaje într-un singur monitor şi puteţi avea mai multe monitoare de mesaje ce rulează simultan. Monitoarele de mesaje pot rezolva comenzi OS/400 când sunt primite anumite mesaje.

## **Informaţii de licenţă şi de declinare a responsabilităţii pentru cod**

IBM vă acordă o licenţă de copyright neexclusivă pentru a folosi toate exemplele de cod de programare din care puteţi genera funcţii similare, adaptate nevoilor dumneavoastră specifice.

| EXCEPTAND GARANȚIILE OBLIGATORII, CARE NU POT FI EXCLUSE, IBM, DEZVOLTATORII DE | PROGRAME ȘI FURNIZORII SAI NU ACORDA NICI O GARANȚIE SAU CONDIȚIE, EXPRESA SAU | IMPLICITA, INCLUZAND, DAR FARA A SE LIMITA LA ELE, GARANȚIILE SAU CONDIȚIILE IMPLICITE DE VANDABILITATE, DE POTRIVIRE PENTRU UN ANUMIT SCOP SAU DE NEÎNCĂLCARE A UNUI | DREPT, REFERITOARE LA PROGRAM SAU LA SUPORTUL TEHNIC, DACĂ ESTE CAZUL. |

ÎN NICI O ÎMPREJURARE IBM, DEZVOLTATORII SĂI DE PROGRAME SAU FURNIZORII NU VOR FI | RESPONSABILI PENTRU ORICARE DINTRE URMĂTOARELE PAGUBE, CHIAR DACĂ AU FOST | INFORMAŢI ÎN LEGĂTURĂ CU POSIBILITATEA PRODUCERII LOR: |

- 1. PIERDEREA SAU DETERIORAREA DATELOR; |
- 2. PAGUBE DIRECTE, SPECIALE, ACCIDENTALE SAU INDIRECTE SAU PREJUDICII ECONOMICE DE CONSECINŢĂ; SAU | |
- 3. PIERDERI REFERITOARE LA PROFIT, AFACERI, BENEFICII, REPUTATIE SAU ECONOMII PLANIFICATE. | |

UNELE JURISDICŢII NU PERMIT EXCLUDEREA SAU LIMITAREA PREJUDICIILOR DIRECTE, |

- INCIDENTALE SAU DE CONSECINŢĂ, CAZ ÎN CARE ESTE POSIBIL CA UNELE SAU TOATE LIMITĂRILE |
- SAU EXCLUDERILE DE MAI SUS SĂ NU FIE VALABILE PENTRU DUMNEAVOASTRĂ. |

## <span id="page-26-0"></span>**Anexa. Observaţii**

Aceste informaţii au fost elaborate pentru produse şi servicii oferite în S.U.A.

Este posibil ca IBM să nu ofere în alte ţări produsele, serviciile sau caracteristicile discutate în acest document. Luaţi legătura cu reprezentantul IBM local pentru informații despre produsele și serviciile disponibile în zona dumneavoastră. Referirea la un produs, program sau serviciu IBM nu înseamnă că se afirmă sau că se sugerează faptul că poate fi folosit numai acel produs, program sau serviciu IBM. Poate fi folosit în loc orice produs, program sau serviciu care este echivalent din punct de vedere funcțional și care nu încalcă dreptul de proprietate intelectuală al IBM. Însă evaluarea și verificarea modului în care funcţionează un produs, program sau serviciu non-IBM ţine de responsabilitatea utilizatorului.

IBM poate avea brevete sau aplicaţii în curs de brevetare care să acopere subiectele descrise în acest document. Oferirea acestui document nu vă conferă nici o licenţă cu privire la aceste brevete. Puteţi trimite întrebări cu privire la licențe, în scris, la:

IBM Director of Licensing IBM Corporation North Castle Drive Armonk, NY 10504-1785 U.S.A.

Pentru întrebări privind licenta pentru informatiile DBCS (double-byte character set), contactati departamentul IBM de Proprietate intelectuală din ţara dumneavoastră sau trimiteţi întrebările în scris la:

IBM World Trade Asia Corporation Licensing 2-31 Roppongi 3-chome, Minato-ku Tokyo 106-0032, Japan

Următorul paragraf nu se aplică în cazul Marii Britanii sau al altor țări unde asemenea prevederi nu sunt în **concordanţă cu legile locale:** INTERNATIONAL BUSINESS MACHINES CORPORATION OFERĂ ACEASTĂ PUBLICAŢIE "CA ATARE", FĂRĂ NICI UN FEL DE GARANŢIE, EXPRESĂ SAU IMPLICITĂ, INCLUSIV, DAR NELIMITÂNDU-SE LA ELE, GARANŢIILE IMPLICITE DE NEÎNCĂLCARE A UNOR DREPTURI SAU NORME, DE VANDABILITATE SAU DE POTRIVIRE PENTRU UN ANUMIT SCOP. Unele state nu permit declinarea responsabilității pentru garanțiile exprese sau implicite în anumite tranzacții și de aceea este posibil ca aceste clauze să nu fie valabile în cazul dumneavoastră.

Aceste informaţii pot include inexactităţi tehnice sau erori tipografice. Periodic, informaţiile incluse aici sunt modificate; aceste modificări vor fi încorporate în noile ediţii ale publicaţiei. IBM poate aduce îmbunătăţiri şi/sau modificări produsului (produselor) şi/sau programului (programelor) descrise în această publicaţie în orice moment, fără notificare.

Referirile din aceste informaţii la adrese de situri Web non-IBM sunt făcute numai pentru a vă ajuta, fără ca prezenţa lor să însemne un gir acordat acestor situri Web. Materialele de pe siturile Web respective nu fac parte din materialele pentru acest produs IBM, iar utilizarea acestor situri Web se face pe propriul risc.

IBM poate utiliza sau distribui oricare dintre informațiile pe care le furnizați, în orice mod considerat adecvat, fără ca aceasta să implice vreo obligație pentru dumneavoastră.

Posesorii de licente pentru acest program care doresc să obtină informații despre el în scopul de a permite: (I) schimbul de informaţii între programe create independent şi alte programe (inclusiv acesta) şi (II) utilizarea mutuală a informaţiilor care au fost schimbate, trebuie să contacteze:

#### IBM Corporation

<span id="page-27-0"></span>Software Interoperability Coordinator, Department YBWA 3605 Highway 52 N Rochester, MN 55901 U.S.A.

Aceste informaţii pot fi disponibile cu repectarea termenilor şi condiţiilor corespunzătoare, iar în unele cazuri cu plata unei taxe.

Programul cu licenţă descris în aceste informaţii şi toate materialele licenţiate disponibile pentru el sunt furnizate de | către IBM conform termenilor IBM Customer Agreement, IBM International Program License Agreement, IBM | License Agreement for Machine Code sau orice acord echivalent între noi. |

Toate datele de performanţă din acest document au fost determinate într-un mediu controlat. De aceea, rezultatele obtinute în alte medii de functionare pot fi diferite. Unele măsurători s-ar putea să fi fost făcute pe sisteme la nivel de dezvoltare și nu există nici o garanție că aceste măsurători vor fi identice pe sistemele disponibile pe piață. Mai mult de atât, unele măsurători s-ar putea să fi fost estimate prin extrapolare. Rezultatele reale pot fi diferite. Utilizatorii acestui document trebuie să verifice datele aplicabile pentru mediul lor specific.

Informaţiile privind produsele non-IBM au fost obţinute de la furnizorii acestor produse, din anunţurile lor publicate sau din alte surse disponibile publicului. IBM nu a testat aceste produse si nu poate confirma acuratetea performantelor, compatibilitatea sau oricare alte pretenții legate de produsele non-IBM. Întrebări legate de capacitățile produselor non-IBM le veţi adresa furnizorilor acestor produse.

Toate declaraţiile privind orientarea viitoare sau intenţiile IBM sunt supuse modificării sau retractării fără o înştiinţare prealabilă şi reprezintă doar scopuri şi obiective.

Aceste informații conțin exemple de date și rapoarte folosite în operațiile comerciale de zi cu zi. Pentru a fi cât mai complete, exemplele includ nume de persoane, de companii, de mărci şi de produse. Toate aceste nume sunt fictive şi orice asemănare cu nume sau adrese folosite de o întreprindere reală este pură coincidenţă.

#### LICENŢĂ - COPYRIGHT:

Aceste informaţii conţin exemple de programe de aplicaţii în limbaje sursă, care ilustrează tehnici de programare pe diferite platforme de operare. Puteți copia, modifica și distribui aceste exemple de programe sub orice formă fără ca IBM să pretindă vreo plată, când o faceţi în scopul dezvoltării, folosirii, promovării şi distribuirii programelor de aplicatii conform cu interfata de programare a aplicatiilor pentru platforma de operare pentru care au fost scrise exemplele de program. Aceste exemple nu au fost testate amănunțit în toate condițiile. De aceea, IBM nu poate garanta sau sugera fiabilitatea, suportul pentru service sau funcţionarea acestor programe.

Fiecare copie sau porțiune din aceste exemple de program sau orice lucrare derivată din acestea trebuie să includă un anunţ de copyright de genul următor:

© (numele companiei dumneavoastră) (an). Unele portiuni din acest cod sunt derivate din IBM Corp. Sample Programs. © Copyright IBM Corp. \_ introduceti anul sau anii. Toate drepturile rezervate.

Dacă vizualizaţi aceste informaţii folosind o copie electronică, fotografiile şi ilustraţiile color s-ar putea să nu apară.

## **Mărci comerciale**

Următorii termeni sunt mărci comerciale deţinute de International Business Machines Corporation în Statele Unite, în alte tări sau ambele:

AIX | AIX 5L | l e(logo) server eServer |

- <span id="page-28-0"></span> $\frac{15}{OS}$
- IBM |
- iSeries |
- pSeries |
- xSeries |
- zSeries |

Intel, Intel Inside (logo-urile), MMX şi Pentium sunt mărci comerciale deţinute de Intel Corporation în Statele Unite, în | alte ţări sau ambele. |

Microsoft, Windows, Windows NT si logo-ul Windows sunt mărci comerciale detinute de Microsoft Corporation în Statele Unite, în alte tări sau ambele.

Java și toate mărcile comerciale bazate pe Java sunt mărci comerciale deținute de Sun Microsystems, Inc. în Statele Unite, în alte țări sau ambele.

Linux este o marcă comercială deţinută de Linus Torvalds în Statele Unite, în alte ţări sau ambele. |

UNIX este o marcă comercială înregistrată deţinută de Open Group în Statele Unite şi în alte ţări.

Alte nume de companii, produse sau servicii pot fi mărci comerciale sau mărci de serviciu ale altora.

## **Termenii şi condiţiile**

Permisiunile pentru utilizarea acestor publicaţii sunt acordate în conformitate cu următorii termeni şi condiţii.

**Utilizare personală:** Puteţi reproduce aceste publicaţii pentru utilizarea personală, necomercială, cu condiţia ca toate anunțurile de proprietate să fie păstrate. Nu puteți distribui, afișa sau realiza lucrări derivate din aceste publicații sau dintr-o porţiune a lor fără consimţământul explicit al IBM.

**Utilizare comercială:** Puteţi reproduce, distribui şi afişa aceste publicaţii doar în cadrul întreprinderii dumneavoastră, cu condiția ca toate anunțurile de proprietate să fie păstrate. Nu puteți să realizați lucrări derivate din aceste informații, nici să reproduceţi, să distribuiţi sau să afişaţi aceste informaţii sau o porţiune a lor în afara întreprinderii dumneavoastră fără consimţământul explicit de la IBM.

În afara celor acordate expres prin această permisiune, nu se acordă nici o altă permisiune, licenţă sau drept, explicite sau implicite, pentru aceste publicații sau orice informații, date, software sau alte elemente pe care le conțin și care reprezintă o proprietate intelectuală.

IBM îşi păstrează dreptul de a retrage permisiunile acordate aici oricând, la discreţia sa, dacă folosirea publicaţiilor este în detrimentul intereselor sale sau, după cum este determinat de IBM sau dacă instrucțiunile de mai sus nu sunt urmate corespunzător.

Nu puteţi descărca, exporta sau rexporta aceste informaţii decât în deplină conformitate cu legile şi regulamentele aplicabile, inclusiv toate legile şi regulamentele de export ale Statelor Unite.

IBM NU OFERĂ GARANTII DESPRE CONTINUTUL ACESTOR PUBLICAȚII. PUBLICAȚIILE SUNT FURNIZATE ″CA ATARE″, FĂRĂ NICI UN FEL DE GARANŢIE, EXPLICITĂ SAU IMPLICITĂ, INCLUZÂND, DAR FĂRĂ A SE LIMITA LA ELE, GARANŢIILE IMPLICITE DE VANDABILITATE, DE NEÎCĂLCARE A UNOR DREPTURI SAU NORME ŞI DE POTRIVIRE PENTRU UN ANUMIT SCOP.

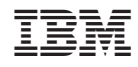

Tipărit în S.U.A.